#### Theatre Manager Volunteer Management Cheat Sheet http://www.artsman.com

### **Adding Volunteer Positions**

Once a volunteer has worked or expressed interested in a position you should add the position to their data. To start, add the volunteer to the Patron Database.

inteer History for Alex Anderson @ Boundary Playhouse (#84) (Lego 2. Click the Position Position Tab. 1 3 4 5 8 8 1 3. Then click the New  $\begin{array}{|c|c|c|c|c|}\n\hline\n\end{array}$  button. The Positions For A. Anderson (#84) **Detail/Notes Voluntee** Position e Available Award ndary Playhouse Pref Recor Window opens.  $(250)$  449-0001 Home Ves | Jan 24 2011<br>Yes | Jan 24 2011<br>Yes | Jan 24 2011  $\begin{array}{c} 10 \\ 10 \\ 10 \\ 10 \end{array}$  $\begin{array}{cc} 7.00 & 0.0 \\ 0.00 & 0.0 \\ 0.00 & 0.0 \end{array}$ **Ticket Taker**  $\begin{array}{c} \tt No \\ No \\ No \\ No \end{array}$ Work  $(250)$  449-0000 Special Events<br>Board Of Directors <sup>6</sup> Work<br>Old Train Station Hw:<br>BOX 11<br>Midway BC VBH 1MO l11 118 Street<br>세dway BC VBH 1MO  $+$  New Open delete To Date **Play Code Play Title** Artiv **Tat Paid C.O.** 26 2010 Nov 27 2010 Ticket Taker 10-002 NAKED ON THE \_\_ | 10 7.00 50.00 E From 14N 26 201 New | Dopen | Delete | From Date To 14N 26 2011 4. Updated: JAN 24 2011 9:40:53 AM, Estared: OCT 28 2010 11:50:42 AM 4. Select the position from the list. Position for Blaine Abel (#18) {Arts Mgt Sys} (inserting)  $\Box$ o $\overline{\mathsf{x}}$ The pulldown list is customizable in the Code Tables >> New Save Duplicate P Revert  $\boldsymbol{\mathcal{D}}$  $\left(\begin{array}{c} \bullet \\ \bullet \end{array}\right)$  Help Delete Print Volunteer Activities.  $\overline{\phantom{a}}$ 2006-2007 Position<sup>[1]</sup>  $0.00$ 5. Select a play using the Lookup  $\bullet$  button if applicable. 2005-2006  $0.00$ Last Play No Play> 2000 2000<br>2004-2005<br>2003-2004  $0.00$ <br> $0.00$ This will open the Play List Window allowing you to search for Last Contact SEP 28 2007  $\sigma$ 2002-2003  $0.00$ Before 2001 0.00 a play. Double click the play to select it. Preference  $\boxed{10}$  $\frac{0.00}{0.00}$ Total 6. Change the last contact date if needed. ☑ Will do again 7. Select "Will do again" or "Normally compensated for doing Normally compensated for doing this pu this position" if applicable. Position Notes Letters 8. Enter any notes about the position. Notes About This Position in. 9. Click Save Save if all the information is correct. 10. The new position will now be shown under the Positions Tab and be accessible to create the selected volunteer's records.

# Arts Management Systems **Qustom Trainer**

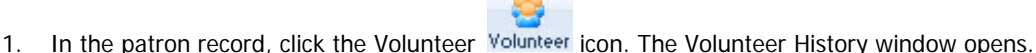

## Theatre Manager Volunteer Management Cheat Sheet http://www.artsman.com **Editing Volunteer Positions**

You may need to edit a volunteer position to update notes about the position or the last play the volunteer worked. This is performed through the Positions Tab on the Volunteer Window.

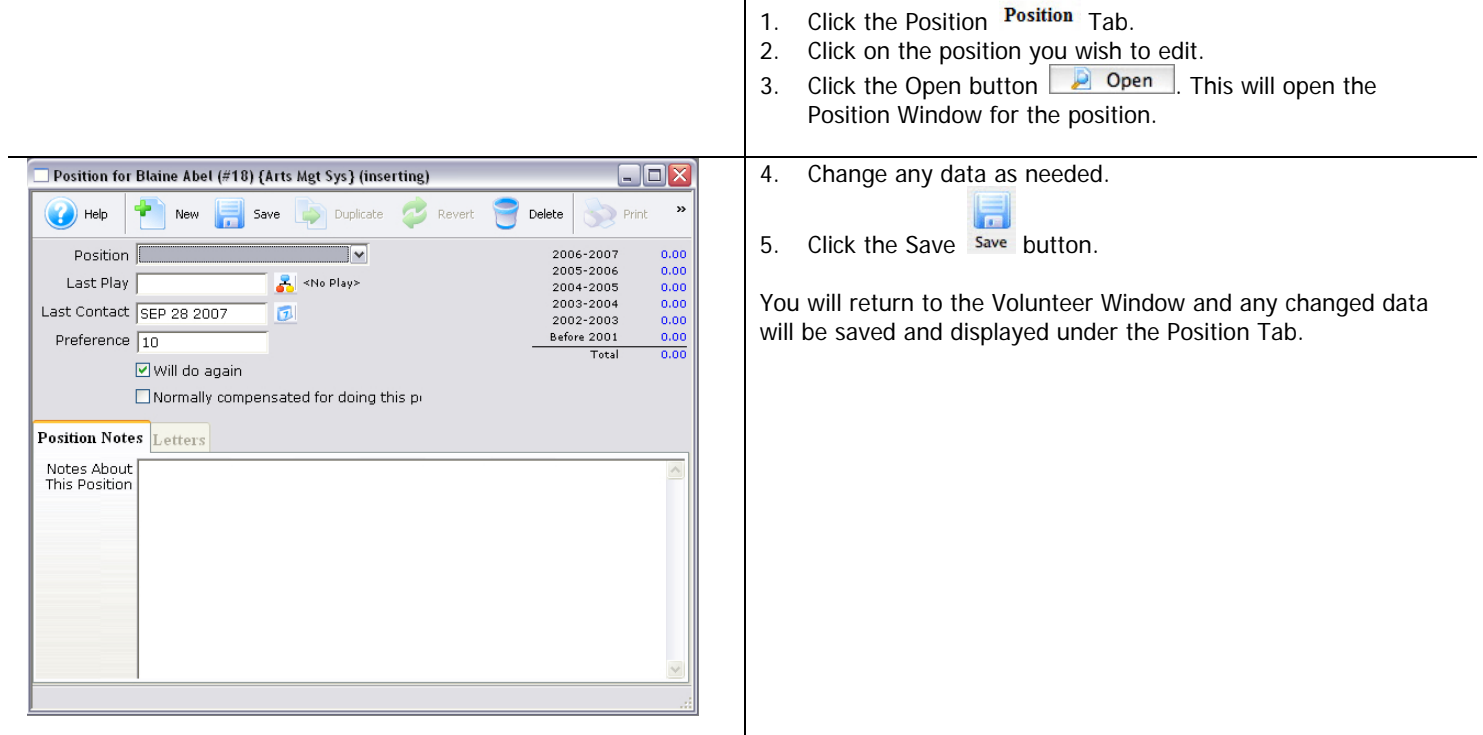

### **Deleting Volunteer Positions**

You may now delete positions which have no activities attached to them. Find the Patron Record and open the Volunteer Window.

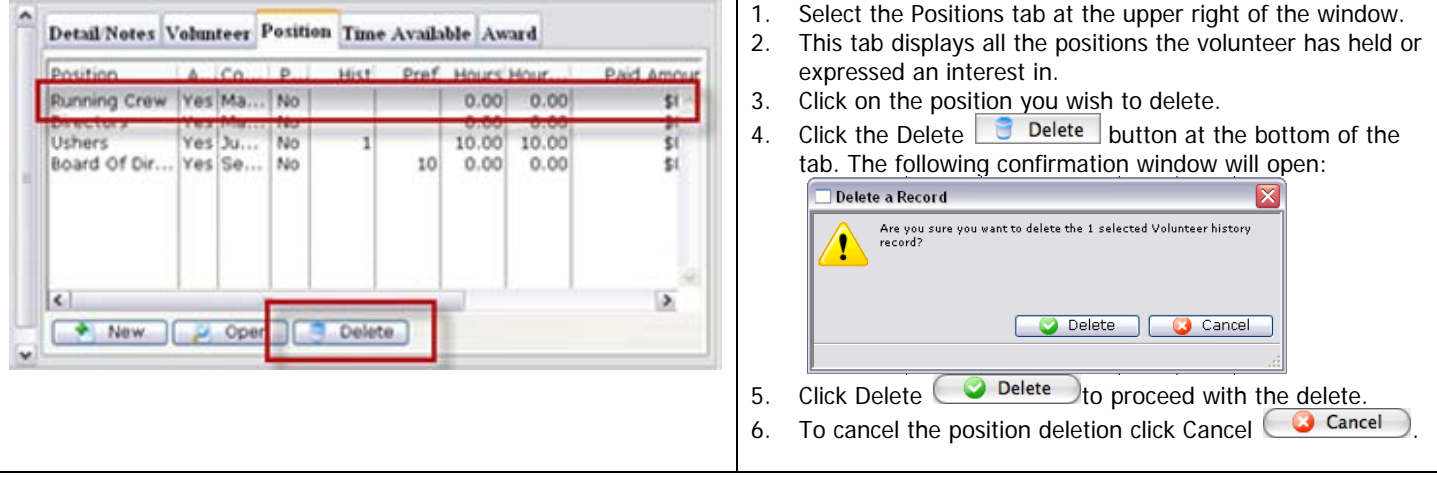